## **SO Southern OREGON<br>UNIVERSITY**

[Knowledgebase](https://support.sou.edu/kb) > [Moodle](https://support.sou.edu/kb/moodle) > [Faculty](https://support.sou.edu/kb/faculty) > [Faculty: Change Text Editor](https://support.sou.edu/kb/articles/faculty-change-text-editor)

Faculty: Change Text Editor Hart Wilson - 2023-12-27 - [Comments \(0\)](#page--1-0) - [Faculty](https://support.sou.edu/kb/faculty)

The upgrade to Moodle 4.1 brought with it a new ["TinyMCE" text editor](https://inside.sou.edu/assets/cis/distanceeducation/docs/moodle/editing-text.pdf) with a wide range of functions. Formerly, the ["Atto" editor](https://inside.sou.edu/assets/cis/distanceeducation/docs/moodle/editing-text-atto.pdf), created to provide more accessible content online, was our default text editor. TinyMCE has caught up with accessibility standards and Moodle plans to phase out Atto in the not-too-distant future, so TinyMCE has been designated the default editor moving forward. It's easy to switch between the two editors, so you can enjoy the advantages each offers.

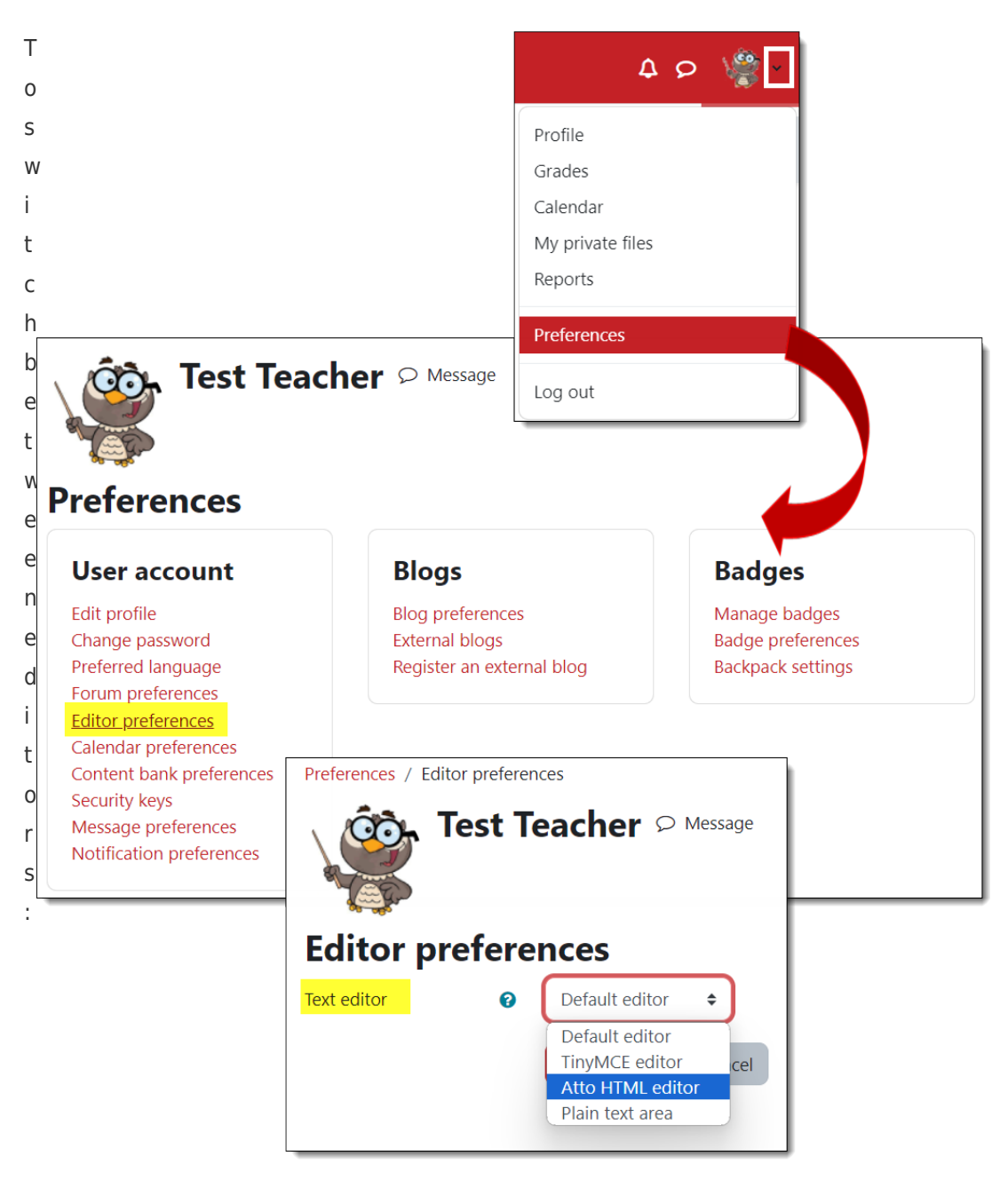

- 1. Use the pull-down user menu in the top right hand corner of any Moodle page to select **Preferences**.
- 2. On the **Preferences** page, select **Editor preferences**.
- 3. From the pull-down menu, select the editor you want to use.
- 4. **Save changes**.